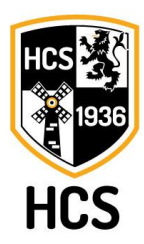

HOCKEY COMBINATIE SCHIEDAM Postbus 407 3100 AK Schiedam KvK: 64364402

*www.hcschiedam.nl*

Als je je wilt aanmelden voor een evenement ga je als volgt te werk:

### Stap<sub>1</sub>

Ga naar [www.hcschiedam.nl](http://www.hcschiedam.nl/) en klik op inloggen. **LET OP! Log in als het lid dat zich wil aanmelden, dus niet als ouder als je eigen login hebt!**

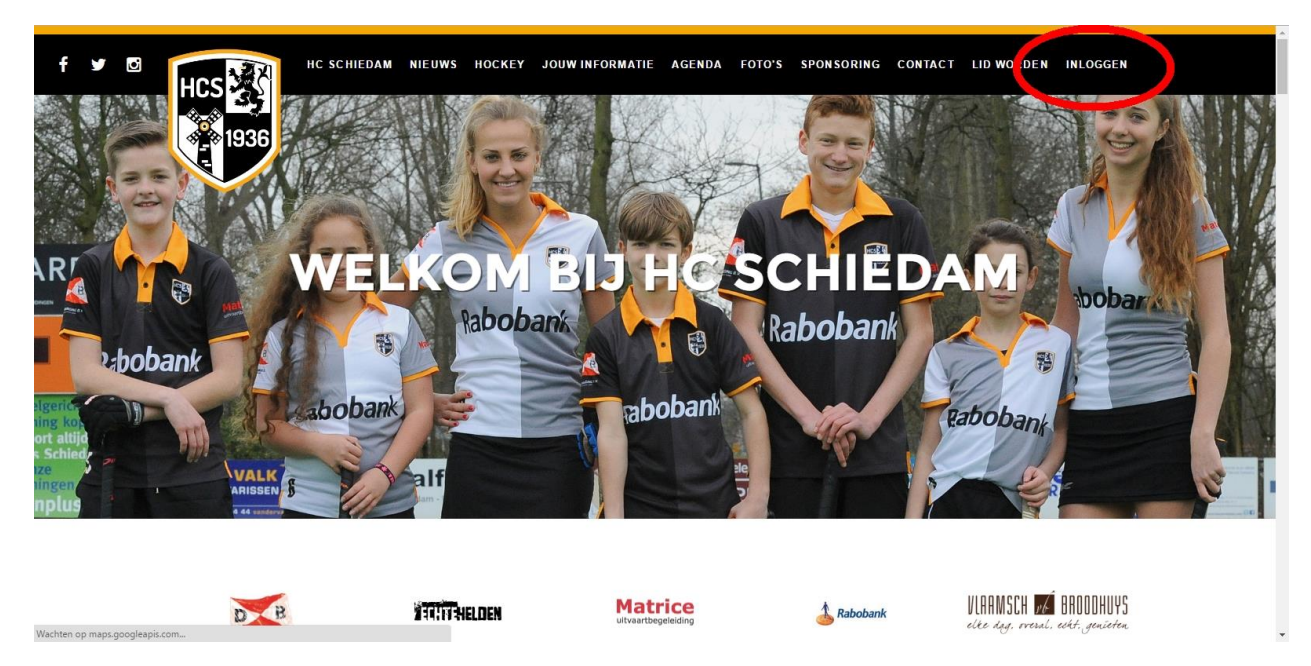

### Stap<sub>2</sub>

Na ingelogd te zijn kom je op je "Dashboard" uit. Hier zie je de evenementen waar je je voor kunt aanmelden. Klik op het evenement (zie volgende pagina).

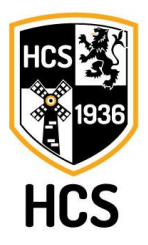

HOCKEY COMBINATIE SCHIEDAM Postbus 407 3100 AK Schiedam KvK: 64364402

## *www.hcschiedam.nl*

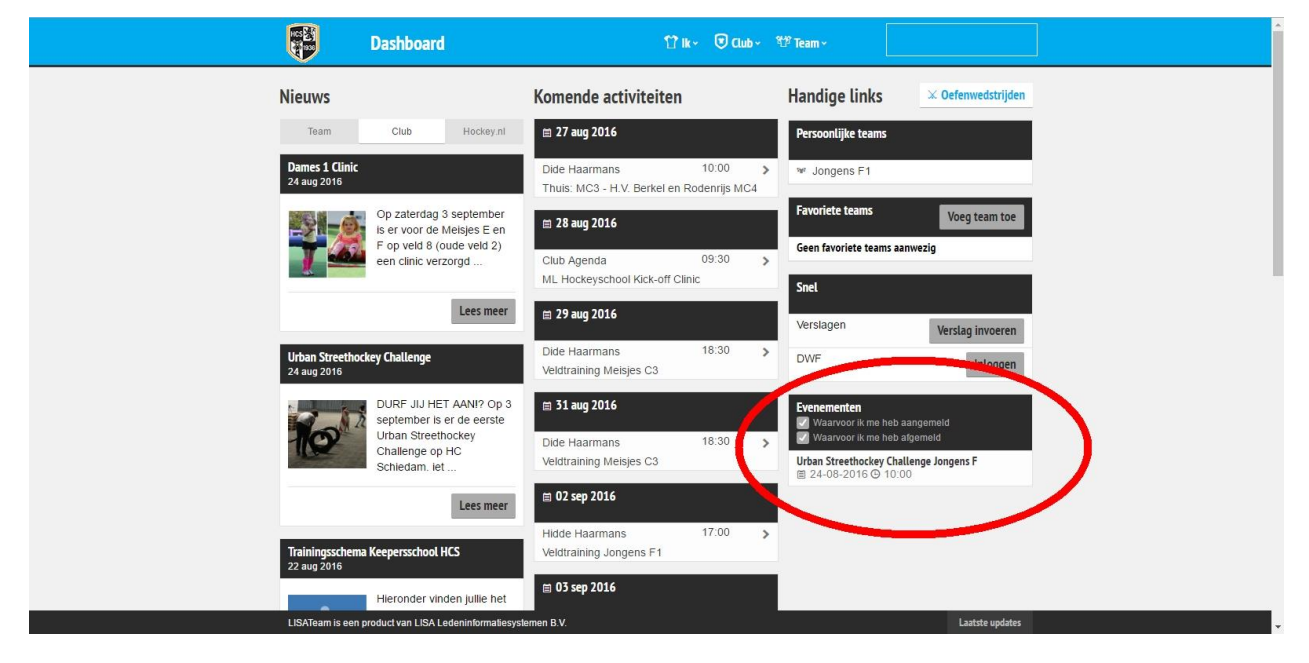

### Stap<sub>3</sub>

Je komt nu op de pagina waar de evenement staan. Let goed op: Je moet klikken op het witte shirtje bij de "Onbekend" status onder het evenement waar je je voor wil aanmelden.

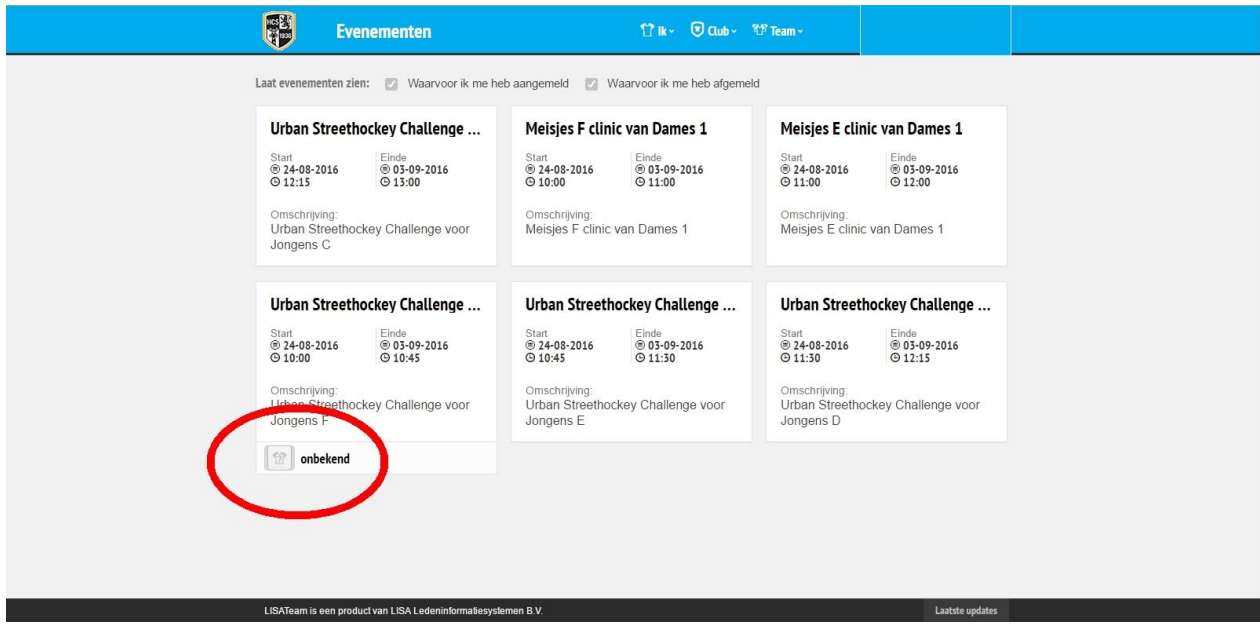

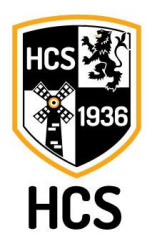

HOCKEY COMBINATIE SCHIEDAM Postbus 407 3100 AK Schiedam KvK: 64364402

*www.hcschiedam.nl*

# Stap 4

Nu wordt het hockeyshirtje groen en staat je status op "aangemeld". Hierna kun je desgewenst (daar waar van toepassing) het aantal introducees aangeven, een eventuele opmerking plaatsen en op bewaar klikken.

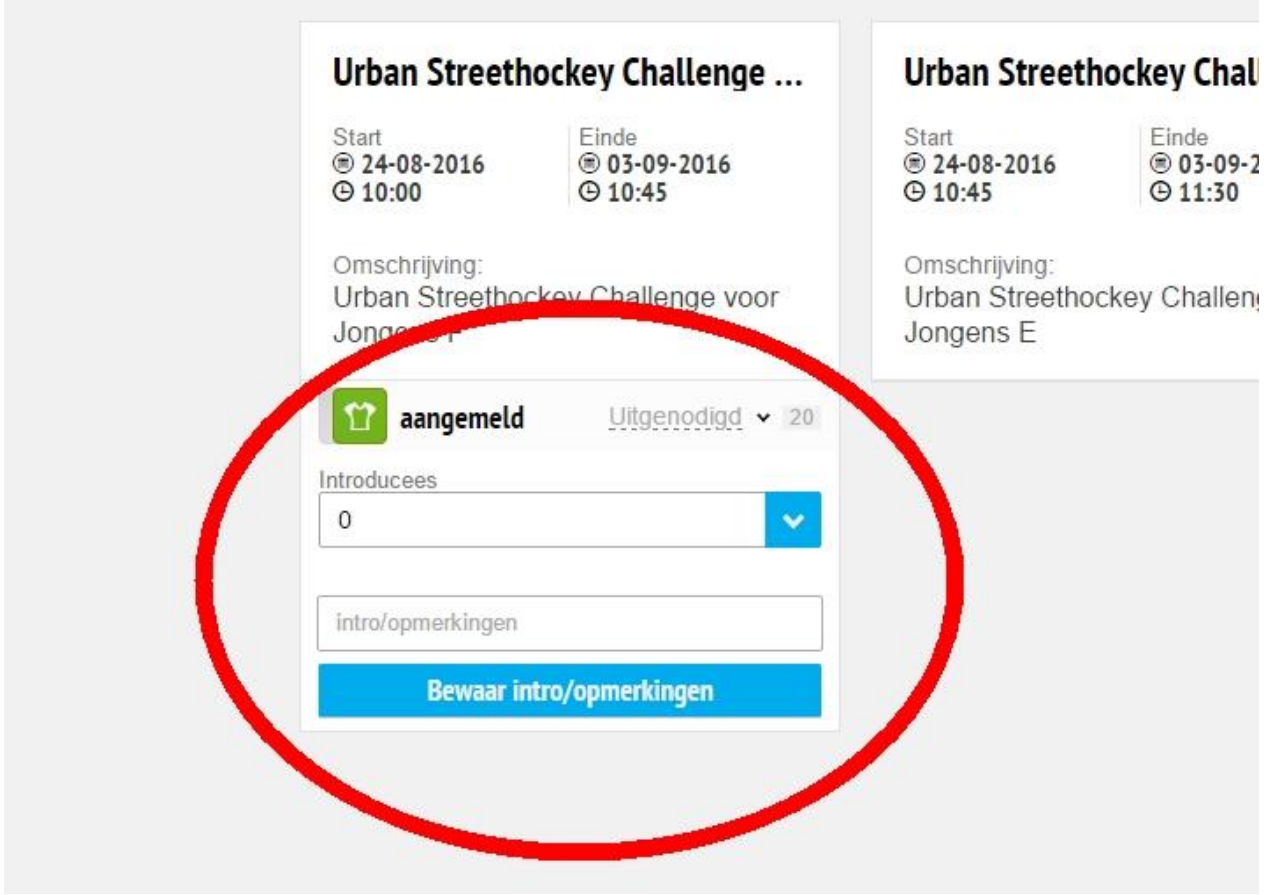

Door op het groene shirtje te klikken kun je je ook weer afmelden (1x klikken) of je status weer op "onbekend" zetten (2x klikken).